# **Operasi Matriks Sebagai Media Pembelajaran Menggunakan MATLAB**

Matrix Operations as Learning Media Using MATLAB

Tria Andani, Farid H Badruzzaman, Erwin Harahap

Program Studi Matematika, FMIPA, Universitas Islam Bandung

tria\_10060219028@unisba.ac.id, faridhb@unisba.ac.id, erwin2h@unisba.ac.id

**Abstrak.** Matematika adalah ilmu yang mempelajari segala sesuatu untuk menyelesaikan masalah mengenai bilangan dan ilmu yang pasti. Ilmu Matematika juga sering kali digunakan untuk kehidupan sehari-hari. Matriks merupakan kumpulan bilangan yang tersusun secara baris dan kolom yang di sebut dengan ordo, elemen -elemen nya berbentuk persegi panjang, unsur-unsurnya terdiri dari bilangan-bilangan. Tujuan penelitian yang dituangkan pada artikel ini adalah implementasi operasi Matriks pada proses pembelajaran menggunakan aplikasi komputer yaitu MATLAB. MATLAB merupakan perangkat lunak standar yang dapat dipakai untuk operasi pada matriks agar memudahkan operasi dalam matriks atau operasi keilmuan Matematika lainnya. Pada penggunaan aplikasi MATLAB ini, para pengguna dapat belajar matriks dengan relatif mudah dan lebih sederhana karena penyelesaian operasi yang kompleks dibantu dengan aplikasi MATLAB.

*Kata kunci*: matriks, pembelajaran, aplikasi, matlab

Abstract. Mathematics is a science that studies everything to solve problems regarding numbers and exact sciences. Mathematics is also often used for everyday life. The matrix is a collection of numbers arranged in rows and columns called the order, the elements are rectangular, the elements consist of numbers. The research objective as outlined in this article is the implementation of Matrix operations in the learning process using a computer application, namely MATLAB. MATLAB is standard software that can be used for operations on matrices to facilitate operations in matrices or other mathematical scientific operations. By using this MATLAB application, users can learn matrices with relative ease and simplicity because the completion of complex operations is assisted by the MATLAB application.

*Keywords:* matrix, learning, application, matlab

# **1. Pendahuluan**

Dalam kehidupan sehari-hari sering kali tidak disadari bahwa pada dasarnya semua alam semesta ini berhadapan dengan persoalan Matematika apabila kita terlusuri semua itu adalah masalah Matematika. Aktivitas sehari-hari pun pasti akan bertemu dengan Matematika, contohnya pada mata pelajaran di sekolah tingkat bawah maupun atas, itu menjadi dasar suatu pembelajaran. Oleh karena itu, Matematika menjadi salah satu pelajaran terpenting yang harus dikuasai oleh semua kalangan. Dalam mempelajari Matematika, dituntut untuk menyelesaikan masalah dengan tepat karena Matematika adalah ilmu pasti [1]. Salah satu persoalan dalam Matematika adalah menentukan banyaknya variabel yang cukup kompleks [2]. Apabila diproses secara manual, maka akan kesulitan untuk menemukan hubungan antar variabel [3, 4].

Secara umum Matematika dapat digunakan untuk banyak kegiatan seperti transaksi pertukangan, transaksi perdagangan, pengukuran, dan sebagainya. Hampir diberbagai aspek kehidupan dapat diterapkan ilmu Matematika, sehingga Matematika seringkali disebut sebagai ratu segala ilmu. Sebagai contoh hubungan Matematika dengan komputer yang mengajarkan untuk berpikir kritis. Diantaranya adalah bagaimana caranya teknologi akan terus berjalan dengan perkembangan pembelajaran untuk penerapan ilmu Matematika melalui bahasa pemrograman logika secara terstuktur dan tepat. Oleh karena itu, sudah banyak pembelajaran Matematika menggunakan perangkat teknologi informasi dan komputer [5], salah satunya adalah persoalan Matematika pada operasi matriks.

Matriks merupakan salah satu ilmu Matematika yang di dalamnya memiliki cabang ilmu aljabar linear yang menjadi pembahasan penting dalam ilmu Matematika. Pada awalnya, matriks ditemukan oleh seorang ilmuwan yaitu Arthur Cayley (1821-1895). Ia melakukan penelitian persamaan linear dan transformasi linear. Awal dari semua itu matriks dianggap sebuah permainan karena matriks dapat diaplikasikan. Matriks juga suatu alat yang dapat memecahkan persoalan salah satunya adalah ekonomi, perbankan, yang harus mencari sebuah sistem persamaan dengan puluhan atau ratusan variabel yang nilainya harus ditentukan. Selain itu, banyak juga permasalahan yang sering muncul berkaitan dengan masalah matriks, misalnya pada pembelajaran bagaimana cara menentukan invers suatu matriks. Pada dasarnya, matriks cukup baik untuk menyelesaikan persoalan tersebut. Dengan matriks dapat dibuat analisis yang mencakup hubungan variabel dari suatu persoalan dengan mudah dan terstruktur. Seperti halnya variabelnya dapat dimanipulasi, yaitu dengan cara dijumlahkan, dikurangkan, dikalikan, dan didekomposisikan. Agar lebih memudahkan untuk menemukan persoalan tersebut yaitu menggunakan aplikasi komputer.

Relasi antara teori matriks dengan aplikasi komputer adalah menggunakan aplikasi komputer yang tujuannya agar memudahkan untuk mencari dan menganalisis materi yang akan diteliti dan dapat menjadi media pembelajaran yang efektif. Dalam hal ini, aplikasi yang dapat digunakan adalah MATLAB. Aplikasi MATLAB merupakan software yang ada pada komputer memakai Bahasa pemrograman yang dikembangkan menggunakan suatu fungsi melalui metode numerik untuk memudahkan dan untuk memperoleh hasil dan penyelesaian yang tepat. MATLAB digunakan untuk perhitungan Matematika, analisis data, pemodelan, simulasi, membuat grafik dan gambar, pengembangan sistem algoritma, dan lain-lain. Oleh karena itu, aplikasi MATLAB dapat digunakan dan diaplikasikan di berbagai bidang ilmu pengetahuan seperti teknik, komputer, Matematika, ekonomi, serta beberapa ilmu pengetahuan lainnya. MATLAB bukan hanya dipakai untuk pembelajaran di universitas saja, tetapi juga dapat digunakan dalam industri, seperti desain, pengembangan dan penelitian.

MATLABjuga sudah sangat populer dan sering digunakan oleh mahasiswa dalam melakukan suatu penelitian pada tingkat sarjana, master, maupun doktor. MATLAB digunakan untuk analisis data dengan menggunakan sebuah teknik atau metode tertentu. Melalui MATLAB dapat dilakukan optimasi pada sebuah sistem. Penggunaan aplikasi MATLAB dimaksudkan untuk mempermudah dan mempercepat seseorang dalam mendapatkan solusi yang dikemukakan pada penelitian tersebut.

Selain MATLAB [6, 7], terdapat banyak aplikasi lainnya yang seringkali digunakan untuk pemecahan berbagai permasalahan Matematika, diantaranya adalah Microsoft Excel [8, 9, 10], Geogebra [11], SimEvents [12, 13], dan lain-lain. Selain aplikasi, terdapat banyak juga model, metode, atau algoritma yang digunakan untuk solusi pemecahan masalah Matematika, seperti Teorema Bayes [14], metode Simpleks [15], model Antrian [16, 17], *Dematel method* [18], CPM/PERT [19], metode *Electre* [20], *Economic Production Quantity* (EPQ) [21], *Spanning Tree* [22], algoritma Genetika [23], Fuzzy [24], algoritma Dijkstra [25], *Traceability*[26], *Analytic Hierarchy Process*(AHP) [27],Program Linear [28], *Goal Programming* [29], Isomorfisme [30], Pigeonhole Principle [31], dan metode, model, atau algoritma lainnya.

#### **2. Landasan Teori**

#### *2.1 Aplikasi MATLAB*

MATLAB dikembangkan oleh *MathWorks*, termasuk pada bahasa pemrograman tingkat tinggi dan luas. MATLAB menggunakankonsep Array atau Matriks sebagai standar variable elemennya. Array tersebut posisinya dalam baris dan kolom. Dalam pembelajaran ilmiah, MATLAB menjadi alat bantu pemrograman standar dibidang Matematika dan rekayasa, dan banyak sekali penggunaan pada aplikasi MATLAB ini yang awalnya hanya digunakan oleh para Insinyur. Melalui perkembangan zaman, penggunaan MATLAB semakin meluas secara cepat ke berbagai bidang lain khususnya pada bidang pendidikan, seperti matriks, aljabar linear, numerik, dan lain-lain.

#### *2.2 Memulai dengan MATLAB*

Apabila MATLAB sudah terinstall di komputer, maka bisa memulai dengan meng-klik dua kali pada ikon MATLAB. Setelah program MATLAB terbuka, pada laya komputer tampil beberapa unsur pada bagian jendela yaitu terdiri dari :

## *Command Window*

Command window adalah halaman utama yang ada pada program MATLAB. Halaman ini dapat melakukan beberapa perintah, antara lain membuka halaman atau program lain, menjalankan program, dan melakukan pengoperasian pada program yang dijalankan.

#### *Command History*

Command history adalah jendela yang menampilkan perintah-perintah yang telah diketik pada command window. Jendela ini berisikan informasi-informasi tentang perintah yang dilakukan sebelumnya.

#### *Workspace*

Workspace digunakan untuk tempat penyimpanan variable masukan dan hasil. *Workspace* akan menampilkan semua variable yang pernah dibuat yang meliputi nama variable, ukuran, jumlah byte, dan class. Apabila variabel data pada matriks berukuran besar maka user dapat melihat isi seluruh data dengan melakukan *double*klik pada variable tersebut. Secara otomatis akan menampilkan window *array editor* yang berisikan data pada setiap variable yang dipilih user.

## *Current Folder*

*Current folder* berfungsi untuk tempat penyimpanan m-file yang akan dilakukan.

#### *2.3 Variabel yang sudah terdefinisikan dalam MATLAB*

Beberapa variable yang sering digunakan dan telah didefinisikan saat mengoperasikan MATLAB, yaitu:

- *ans* Variabel yang merupakan nilai dari suatu persamaan akhir. Jika tidak bisa mendefinisikan suatu nilai tertentu dari suatu persamaan. Secara otomatis MATLAB akan mendefinisikan dengan hasil *ans*.
- *pi* Salah satu nilai konstanta = 3,1415.
- *inf* Digunakan untuk bilangan *infinity* (tak terbatas).
- *eps* Salah satu bilangan yang sangat kecil yang besarnya mendekati nol.
- *NaN* Merupakan singkatan dari Not a-Number. Bilangan ini digunakan jika aplikasi MATLAB tidak bisa mendefinisikan nilai numerik, seperti 0/0.
- *i, j* Salah satu nilai untuk menyatakan bilangan kompleks, unit imajiner.

## *2.4 Operasi Hitung Dengan MATLAB*

Pada Tabel 1 diuraikan beberapa tanda yang digunakan dalam operasi hitung pada aplikasi MATLAB

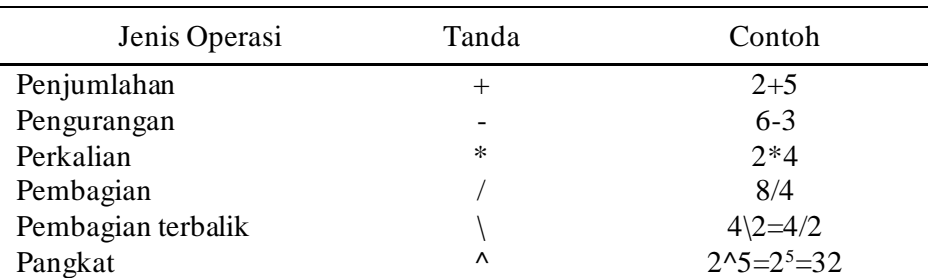

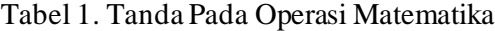

#### *2.5 Matriks*

Matriks sebuah susunan yang membentuk segi empat yang terdiri dari bilangan-bilangan atau fungsi. Bilangan-bilangan atau fungsi dalam susunan tersebut dinamakan elemen atau entri dalam matriks (Howard Anton, 1987:22). Dengan demikian, matriks merupakan susunan dari bilangan-bilangan yang diatur oleh baris dan kolom yang membentuk segi empat. Bilangan-bilangan tersebut adalah elemen penyusun matriks yang dibatasi oleh tanda kurung siku. Ukuran matriks juga sesuai dengan banyaknya jumlah baris dan kolom atau yang disebut dengan ordo. Bentuk umum dari suatu matriks adalah:

$$
A_{m \times n} = \begin{bmatrix} a_{11} & a_{12} & \cdots & a_{1n} \\ a_{21} & a_{22} & \cdots & a_{2n} \\ \cdots & \cdots & \cdots & \cdots \\ a_{m1} & a_{m2} & \cdots & a_{mn} \end{bmatrix}
$$

#### *2.6 Definisi Media Pembelajaran*

Media pembelajaran adalah alat untuk melakukan proses belajar mengajar. Tujuannya untuk merangsang pikiran, perasaan, kemampuan, dan keterampilan dalam belajar agar terjadinya proses belajar yang menyenangkan dan efisien. Media pembelajaran juga proses komunikasi yang berlangsung dalam suatu pembelajaran. Tanpa adanya media, komunikasi kurang terjalin antar sesama pengajar dan siswanya. Ada beberapa jenis media pembelajaran antara lain:

- Media audial : radio, recorder, laboratorium Bahasa dll
- Media visual : grafik, poster, chart, bagan, poster, kartun, komik
- Project motion media : komputer, televise, film, smartphone
- Project still media : in focus, slide, *over head projector* (OHP)

## **3. Metode**

Penelitian ini dilakukan dengan metode studi literatur dari berbagai referensi tentang matriks dan MATLAB melalui Internet dan sumber-sumber lainnya.

#### **4. Pembahasan: Cara kerja operasi matriks pada MATLAB**

## *4.1 Membuat Matriks dalam MATLAB*

Pertama menuliskan nama variable, lalu diikuti dengan tanda kurung ( [ ). Setelah itu, menuliskan bilangan yang dimasukkan, dari kolom pertama sampai kolom berikutnya atau baris pertama sampai baris selanjutnya. Akhiri dengan tanda kurung tutup ( ] ). Gambar 1 menunjukkan cara membuat Matriks pada aplikasi MATLAB.

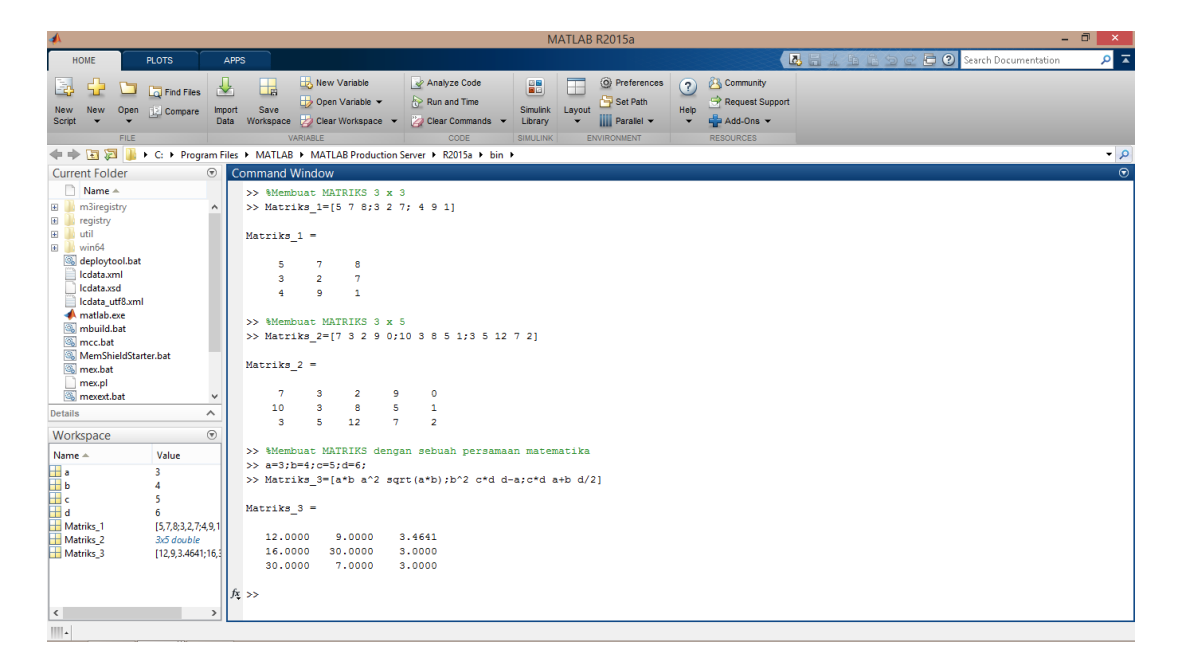

Gambar 1. Cara membuat matriks

## *4.2 Mengenal perintah Zeros, Ones, dan Eye*

Perintah pada zeros, ones, dan eye dapat digunakan untuk membuat matriks dengan bilangan yang sering disebut matriks khusus. Perintah zeros digunakan untuk membuat matriks dengan bilangan nol pada setiap baris dan kolom perintah ones digunakan untuk membuat matriks dengan bilangan satu pada setiap baris dan kolom, dan perintah pada eye digunakan untuk membuat matriks persegi dengan bilangan satu pada sisi diagonal dan nol untuk setiap bilangan pada baris dan kolom. Gambar 2 menunjukkan cara penggunaan zeros, ones, dan eye.

| ▲                                                                                                    | - 8<br>MATLAB R2015a<br>$\mathbf{x}$                                                                                                    |
|----------------------------------------------------------------------------------------------------|----------------------------------------------------------------------------------------------------|
| HOME<br><b>PLOTS</b>                                                                                                    | $\alpha$ $\overline{a}$<br>Search Documentation<br><b>A</b> E & B B 9 G<br><b>APPS</b>                                                                                                    |
| Ŀ.<br>Find Files<br>₹<br>Open [12] Compare<br><b>New</b><br>Import<br><b>New</b><br>Script<br>Data<br>FILE                                                                                                    | Community<br>New Variable<br>Analyze Code<br>C Preferences<br>噩<br>L.<br>3<br>Ħ<br>Set Path<br>Request Support<br>Open Variable -<br>Run and Time<br>Save<br><b>Simulink</b><br><b>Help</b><br>Layout<br>Add-Ons -<br>Workspace 7 Clear Workspace v<br>Clear Commands<br><b>III</b> Parallel v<br>Library<br>VARIABLE<br>CODE<br><b>SIMULINK</b><br><b>ENVIRONMENT</b><br><b>RESOURCES</b> |
|                                                                                                    | $\bullet$ $\circ$<br>→ THE 2015a > C: > Program Files > MATLAB > MATLAB Production Server > R2015a > bin >                                                                                                    |
| $\circledast$<br><b>Current Folder</b>                                                                                                    | $\Theta$<br><b>Command Window</b>                                                                                                    |
| $\Box$ Name $\triangle$<br>E m3iregistry<br>$\hat{\phantom{a}}$<br><b>B</b> registry<br><b>El util</b><br>$\boxplus$ $\blacksquare$ win64<br>deploytool.bat<br>cdata.xml<br>cdata.xsd<br>Icdata utf8.xml<br>matlab.exe<br>nbuild.bat<br><b>M</b> <sub>mcc.bat</sub><br>MemShieldStarter.bat<br><b>Samex</b> bat<br>mex.pl<br><sup>8</sup> mexext.bat<br>$\checkmark$ | >> %Membuat MATRIKS 3 x 3<br>>> Matriks 1=[5 7 8;3 2 7; 4 9 1]<br>Matriks $1 =$<br>$\overline{7}$<br>8<br>5<br>3<br>$\overline{7}$<br>$\overline{2}$<br>$\mathbf{1}$<br>4<br>9<br>>> #Membuat MATRIKS 3 x 5<br>>> Matriks 2=[7 3 2 9 0;10 3 8 5 1;3 5 12 7 2]<br>Matriks $2 =$<br>7<br>з<br>$\overline{2}$<br>9<br>$\bullet$                                                               |
| <b>Details</b><br>$\wedge$                                                                                                    | з<br>8<br>5<br>$\mathbf{1}$<br>10<br>3<br>12<br>$\overline{2}$<br>5<br>$\mathbf{7}$                                                                                                    |
| $\odot$<br>Workspace<br>Value<br>Name $\triangle$<br>⊞ 8<br>3<br>田 b<br>$\mathbb H$ c<br>5<br>⊞₫<br>6<br>Matriks 1<br>[5, 7, 8, 3, 2, 7, 4, 9, 1]<br>3x5 double<br>Matriks <sub>2</sub><br>Matriks_3<br>[12, 9, 3.4641; 16, 3]                                                                                                    | >> %Membuat MATRIKS dengan sebuah persamaan matematika<br>>> $a=3; b=4; c=5; d=6;$<br>>> Matriks 3=[a*b a^2 sqrt(a*b);b^2 c*d d-a;c*d a+b d/2]<br>Matriks $3 =$<br>12,0000<br>9,0000<br>3.4641<br>16,0000<br>30,0000<br>3.0000<br>30,0000<br>7.0000<br>3,0000<br>$f_X \gg$                                                                                                    |
| $\vert$ < $\vert$<br>3<br><b>HILL</b>                                                                                                    |                                                                                                    |

Gambar 2. Penggunaan perintah zeros, ones, dan eye

#### *4.3 Matriks Transpose*

Matriks transpose adalah operasi matriks yang mengubah semua bilangan dari baris menjadi kolom yang ada pada matriks sehingga mempermudah dalam pengoperasiannya. Pada aplikasi MATLAB ini kita

tidak perlu lagi melakukan pengetikan data baru tapi cukup dengan menggunakan software ini. Dalam operasi matriks transpose di aplikasi MATLAB dilakukan hanya dengan memberikan tanda petik satu (') setelah nama matriks yang ingin diubah. Gambar 3 dan 4 menunjukkan operasi Matriks Transpose pada MATLAB.

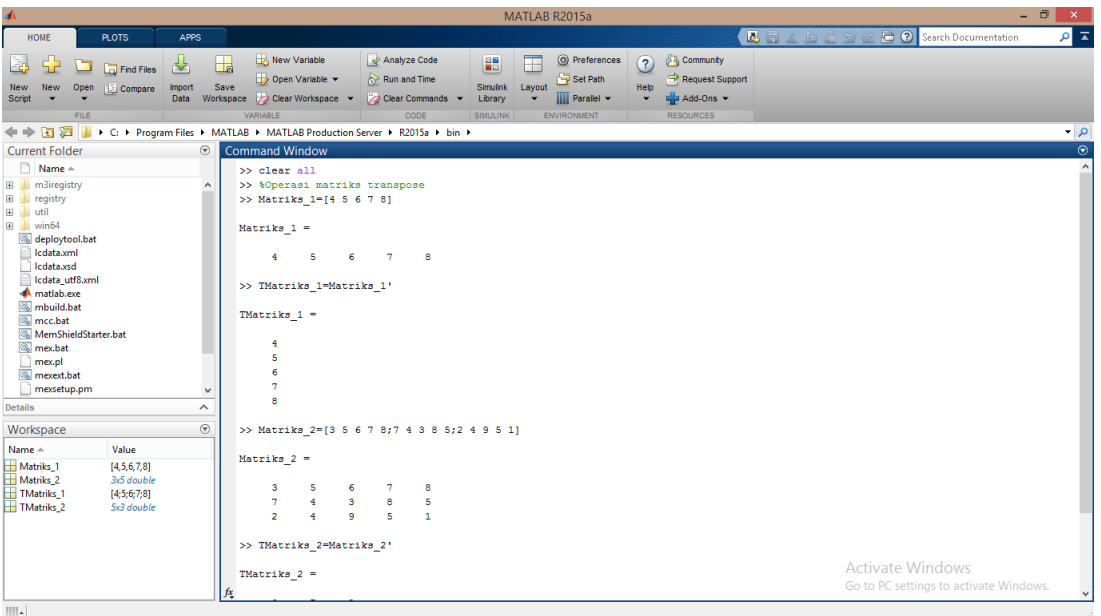

Gambar 3. Operasi Matriks Transpose (bagian 1)

| $\blacktriangle$                                                                                                    |                                                                                                    |                                                                                                    | MATLAB R2015a                                                                                                    | $ \Box$<br>$\mathbf{x}$                                             |
|----------------------------------------------------------------------------------------------------|----------------------------------------------------------------------------------------------------|----------------------------------------------------------------------------------------------------|----------------------------------------------------------------------------------------------------|---------------------------------------------------------------------|
| HOME<br><b>PLOTS</b>                                                                                                    | <b>APPS</b>                                                                                                    |                                                                                                    |                                                                                                    | $\sqrt{2}$<br><b>C</b> Search Documentation<br><b>A</b> 2 4 5 8 9 6 |
| 53<br>E.<br>Find Files<br>Open<br><b>Compare</b><br><b>New</b><br><b>New</b><br>Script<br><b>FILE</b>                                                                                                    | New Variable<br>H.<br>也<br>Open Variable -<br>Save<br>Import<br>Workspace 20 Clear Workspace ><br>Data<br>VARIABLE                                                                             | Analyze Code<br>體<br>Run and Time<br><b>Simulink</b><br>Clear Commands<br>Library<br>CODE<br><b>SIMULINK</b> | Community<br>C Preferences<br>Ħ<br>$\bf{O}$<br>Set Path<br>Request Support<br>Help<br>Layout<br>Add-Ons -<br><b>III</b> Parallel v<br><b>ENVIRONMENT</b><br><b>RESOURCES</b> |                                                                     |
|                                                                                                    | → → ET 2015a > C: > Program Files > MATLAB > MATLAB Production Server > R2015a > bin >                                                                                                    |                                                                                                    |                                                                                                    | $\bullet$ $\rho$                                                    |
| <b>Current Folder</b><br>n<br>Name $\triangle$<br>m3iregistry<br>国<br>œ<br>registry<br>œ<br>li util<br>la win64<br>œ<br>deploytool.bat<br>cdata.xml<br>cdata.xsd<br>Icdata utf8.xml<br>matlab.exe<br>nbuild.bat<br><b>Sal</b> mcc.bat<br>MemShieldStarter.bat<br><b>S</b> mex.bat<br>mex.pl | $^\copyright$<br><b>Command Window</b><br>$\overline{a}$<br>ъ<br>$\overline{\phantom{a}}$<br>>> TMatriks 1=Matriks 1'<br>TMatriks $1 =$<br>4<br>5<br>6<br>$\overline{7}$<br>8<br>Matriks $2 =$ | ष<br>$\overline{\phantom{a}}$<br>>> Matriks 2=[3 5 6 7 8;7 4 3 8 5;2 4 9 5 1]                                |                                                                                                    | $\overline{\circ}$                                                  |
| mexext.bat<br>mexsetup.pm<br>Details<br>Workspace<br>Value<br>Name $\triangle$<br>Matriks_1<br>[4, 5, 6, 7, 8]                                                                                                    | $\checkmark$<br>s<br>з<br>$\overline{7}$<br>4<br>$\sim$<br>$\overline{a}$<br>$\overline{4}$<br>$\circledast$<br>>> TMatriks 2=Matriks 2'                                                       | 6<br>$\overline{7}$<br>8<br>$\mathbf{3}$<br>8<br>s<br>$\ddot{q}$<br>s.<br>1.                                 |                                                                                                    |                                                                     |
| Matriks_2<br>3x5 double<br>TMatriks 1<br>[4:5:6:7:8]<br>TMatriks <sub>2</sub><br>5x3 double<br>$\left\  \cdot \right\  _{A}$                                                                                                    | TMatriks $2 =$<br>$\overline{7}$<br>s.<br>5<br>$\frac{4}{3}$<br>6<br>$\overline{\mathbf{3}}$<br>$\overline{7}$<br>8<br><b>R</b><br>s.<br>$f_{\rm X}$ >>                                        | $\overline{2}$<br>$\overline{4}$<br>9<br>5<br>$\overline{1}$                                                 |                                                                                                    | <b>Activate Windows</b><br>Go to PC settings to activate Windows.   |

Gambar 4. Operasi Matriks Transpose (bagian 2)

# *4.4 Bilangan dalam sebuah Matriks*

Deretan bilangan yang tersusun dalam sebuah matriks dapat menentukan posisi pada baris dengan kolom, mengganti nilai bilangan yang ada pada salah satu baris atau kolom, serta dengan menggunakan persamaan-persamaan Matematika.

Contoh:

MatrixS<sub>1</sub> = 
$$
\begin{bmatrix} 68456 \\ 25905 \\ 83154 \end{bmatrix}
$$

Jika ingin menggunakan salah satu bilangan dari matriks di atas, misalnya bilangan pada baris ke-3 dan kolom ke-4, maka cara penulisannya dalam operasi MATLAB adalah Matriks\_1(3,4) = 5. Cara penggunaan untuk operasi ini ditunjukkan pada Gambar 5.

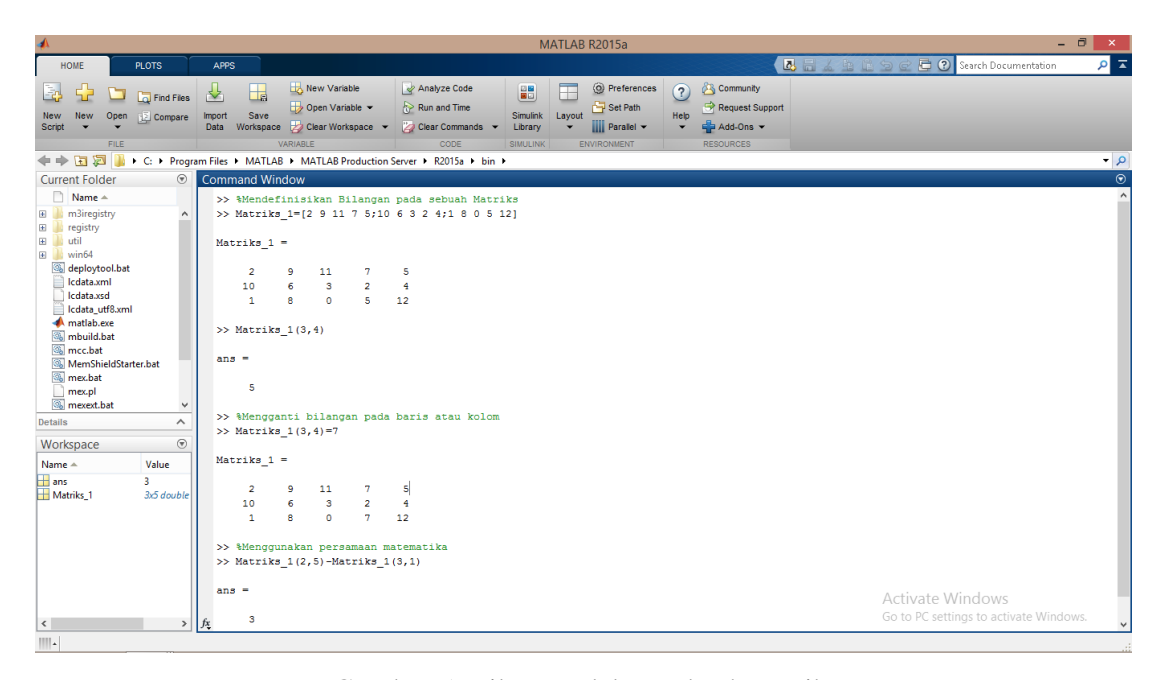

Gambar 5. Bilangan dalam sebuah matriks

Selain itu dapat juga menggunakan tanda titik dua (:) atau di sebut dengan istilah colon. Apabila matriks\_1(m,n) melaui perintah colon, maka perintah detailnya dapat dilihat seperti ini:

Matriks $1$  (:,n) = perintah ini menunjukan semua bilangan yang ada pada kolom n pada matriks $1$ 

Matriks\_1 (m,:) = perintah ini menunjukan semua bilangan yang ada pada baris m pada matriks\_1 Matriks\_1 (:,n1:n2) = perintah ini menunjukan semua bilangan yang ada pada kolom ke n1 dan n2 pada matiks\_1

Matriks\_1 (m1:m2,:) = perintah ini menunjukan semua bilangan yang ada pada baris ke m1 dan m2 pada matriks\_1

Matriks\_1 (m1:m2,n1:n2) = perintah ini menunjukan semua bilangan yan ada pada baris ke m1 dan m2 serta kolom ke n1 dan n2 pada matriks\_1

Penggunaan tanda titik dua untuk bilangan pada sebuah matriks ditunjukkan pada Gambar 6a dan 6b.

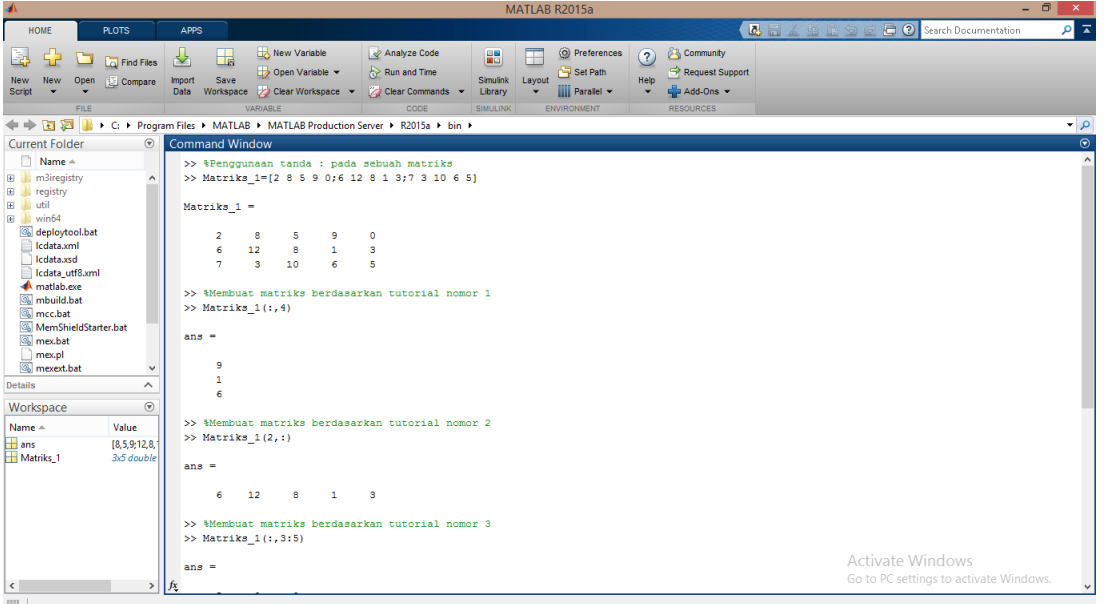

Gambar 6a. Penggunaan tanda titik dua untuk bilangan pada sebuah matriks

| A<br>MATLAB R2015a                                                                                                    | $ \theta$<br>$\mathsf{x}$                                                              |
|----------------------------------------------------------------------------------------------------|----------------------------------------------------------------------------------------|
| HOME<br><b>PLOTS</b><br><b>APPS</b>                                                                                                    | Search Documentation<br><b>A</b> E 4 B B 9 G<br>호 회                                    |
| New Variable<br>Analyze Code<br>O Preferences<br>鼺<br>Œ.<br>3<br>$\Box$<br>F<br>ᄮ<br><b>Co</b> Find Files<br>Set Path<br>Run and Time<br>Open Variable<br>Compare<br>Save<br><b>Simulink</b><br>Layout<br>Help<br>Open<br><b>Import</b><br><b>New</b><br><b>New</b><br>Workspace 2 Clear Workspace<br>Clear Commands -<br><b>IIII</b> Parallel -<br>Script<br>Library<br>Data<br>VARIABLE<br>CODE<br>SIMULINK<br><b>ENVIRONMENT</b><br><b>FILE</b><br><b>电中心图</b><br>L ▶ C: ▶ Program Files ▶ MATLAB ▶ MATLAB Production Server ▶ R2015a ▶ bin ▶                                                                                                    | <b>Community</b><br>Request Support<br>Add-Ons -<br><b>RESOURCES</b><br>$\sim$ $\circ$ |
| $\circledast$<br><b>Command Window</b><br><b>Current Folder</b>                                                                                                    | $\overline{\circ}$                                                                     |
| $ans =$<br>$\Box$ Name $\triangle$<br>m3iregistry<br>œ<br>٨<br>12<br>3<br>6<br>8<br>$\mathbf{1}$<br>Œ<br><b>In registry</b><br>util<br>F.<br>>> %Membuat matriks berdasarkan tutorial nomor 3<br>E.<br>la win64<br>$>>$ Matriks $1(:,3:5)$<br>deploytool.bat<br>cdata.xml<br>$ans =$<br>cdata.xsd<br>Icdata utf8.xml<br>9<br>$\circ$<br>5<br>matlab.exe<br>8<br>$\mathbf{1}$<br>mbuild.bat<br>3<br>10<br>6<br>5<br><sup>3</sup> mcc.bat<br>MemShieldStarter.bat<br><b>Salimex</b> , bat<br>>> %Membuat matriks berdasarkan tutorial nomor 4<br>$\Box$ mex.pl<br>$>>$ Matriks $1(2:3,:)$<br>mexext.bat<br>$\checkmark$<br>Details<br>$\wedge$<br>$ans =$ |                                                                                        |
| $\left( \nabla \right)$<br>Workspace                                                                                                    |                                                                                        |
| 12 <sup>2</sup><br>3<br>8<br>6<br>$\mathbf{1}$<br>Value<br>Name -<br>7<br>3<br>10<br>6<br>5<br>$\overline{\mathbf{H}}$ ans<br>[8, 5, 9; 12, 8, 1]<br>Matriks <sub>1</sub><br>>> *Membuat matriks berdasarkan tutorial nomor 5<br>3x5 double<br>$\gg$ Matriks 1(1:3,2:4)<br>$ans =$                                                                                                    |                                                                                        |
| 5<br>9<br>8<br>8<br>12<br>$\mathbf{1}$<br>3<br>10<br>6<br>$\left\langle \cdot \right\rangle$ and $\left\langle \cdot \right\rangle$<br>$f_{\lambda}$ >><br>$\rightarrow$<br>HIL.                                                                                                    | <b>Activate Windows</b><br>Go to PC settings to activate Windows.                      |

Gambar 6b. Penggunaan tanda titik dua untuk bilangan pada sebuah matriks

## *4.5 Menghapus dan Menambah Bilangan Pada Sebuah Matriks*

Caranya adalah sesuaikan ukuran dari matriks yang sudah ada sebelumnya, di mana ukuran dari matriks yang ada sebelumnya harus sesuai dengan baris dan kolom yang ingin ditambahkan. Cara menambah baris dan kolom ditunjukkan pada Gambar 7, sedangkan cara menghapus baris dan kolom ditunjukkan pada Gambar 8.

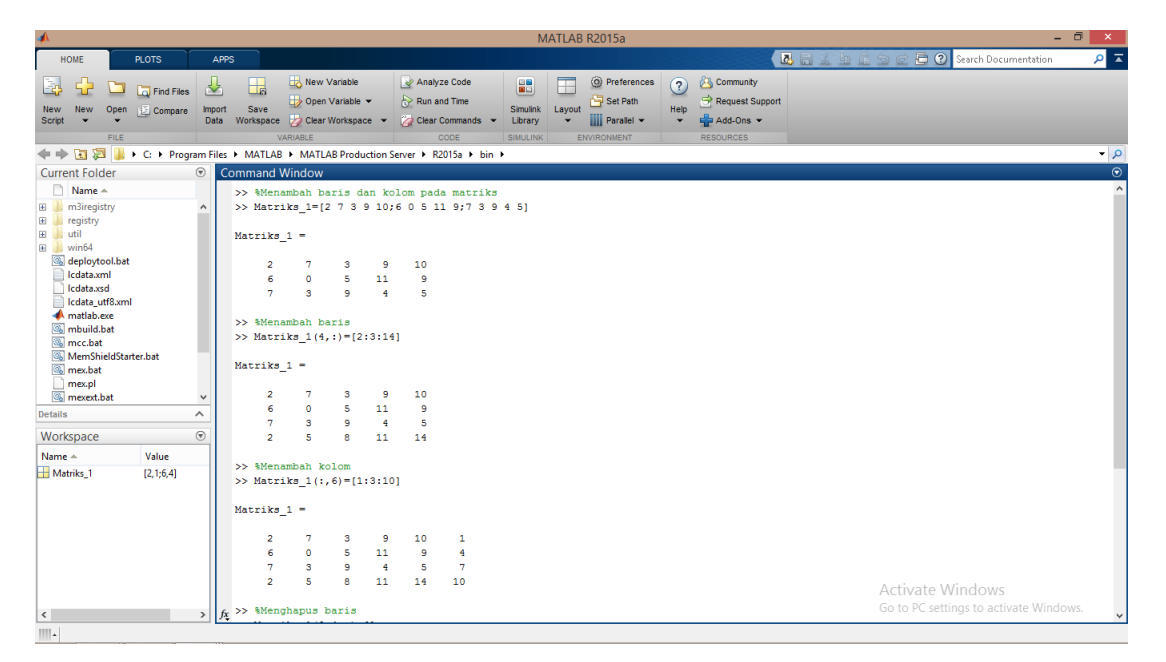

Gambar 7. Menambah baris dan kolom pada Matriks

| A                                                                                                    |                            |                                                                                                    |                                       |                                                         |                                                 |                                                          |                                             |                                                    |             | MATLAB R2015a                                                             |                          |                                                                        | $ =$                                         | $\mathbf{x}$            |
|----------------------------------------------------------------------------------------------------|----------------------------|----------------------------------------------------------------------------------------------------|---------------------------------------|---------------------------------------------------------|-------------------------------------------------|----------------------------------------------------------|---------------------------------------------|----------------------------------------------------|-------------|---------------------------------------------------------------------------|--------------------------|------------------------------------------------------------------------|----------------------------------------------|-------------------------|
| <b>PLOTS</b><br>HOME                                                                                                    | APPS                       |                                                                                                    |                                       |                                                         |                                                 |                                                          |                                             |                                                    |             |                                                                           |                          |                                                                        | Search Documentation<br><b>A</b> E 4 P R 9 G | $\alpha$ $\overline{a}$ |
| L.<br><b>Co</b> Find Files<br>Compare<br><b>New</b><br>Open<br><b>New</b><br>Script<br>FILE                                                                                                    | ᄮ<br><b>Import</b><br>Data | H.<br>Save<br>Workspace Cear Workspace                                                                                                    | VARIABLE                              | New Variable<br>Open Variable                           |                                                 | Run and Time                                             | Analyze Code<br>Clear Commands<br>CODE      | 鼺<br><b>Simulink</b><br>Library<br><b>SIMULINK</b> | Ŧ<br>Layout | O Preferences<br>Set Path<br><b>IIII</b> Parallel v<br><b>ENVIRONMENT</b> | $\circledR$<br>Help<br>۰ | <b>S</b> Community<br>Request Support<br>Add-Ons -<br><b>RESOURCES</b> |                                              |                         |
| 医因中中<br>A C: ▶ Program Files ▶ MATLAB ▶ MATLAB Production Server ▶ R2015a ▶ bin ▶                                                                                                    |                            |                                                                                                    |                                       |                                                         |                                                 |                                                          |                                             |                                                    |             |                                                                           |                          |                                                                        |                                              | $\bullet$ $\circ$       |
| <b>Current Folder</b>                                                                                                    | $\odot$                    | <b>Command Window</b>                                                                                                    |                                       |                                                         |                                                 |                                                          |                                             |                                                    |             |                                                                           |                          |                                                                        |                                              | $\overline{\odot}$      |
| n<br>Name $-$<br>m3iregistry<br>Œ<br>œ<br>registry<br>œ<br>util<br>œ<br>la win64<br>deploytool.bat<br>cdata.xml<br>Icdata.xsd<br>Icdata utf8.xml<br>matlab.exe<br>nbuild.bat<br>mcc.bat<br>MemShieldStarter.bat<br><b>S</b> mex.bat<br>mex.pl<br><b>S</b> mexext.bat | $\hat{\phantom{a}}$        | ъ<br>$\overline{7}$<br>$\overline{2}$<br>>> %Menambah kolom<br>>> Matriks $1(:, 6) = [1:3:10]$<br>Matriks 1 =<br>$\overline{a}$<br>6<br>$\overline{7}$<br>$\overline{2}$<br>>> %Menghapus baris | σ<br>з<br>5<br>7<br>$\circ$<br>з<br>5 | ъ<br>9<br>8<br>з<br>$\mathsf{s}$<br>$\overline{9}$<br>8 | n<br>4<br>11<br>9<br>11<br>$\overline{4}$<br>11 | Э<br>$\overline{\mathbf{5}}$<br>14<br>10<br>9<br>5<br>14 | 1<br>$\overline{4}$<br>$\overline{7}$<br>10 |                                                    |             |                                                                           |                          |                                                                        |                                              |                         |
| <b>Details</b>                                                                                                    | $\checkmark$<br>$\wedge$   | >> Matriks $1(3:4,:)=[]$                                                                                                    |                                       |                                                         |                                                 |                                                          |                                             |                                                    |             |                                                                           |                          |                                                                        |                                              |                         |
| Workspace                                                                                                    | $\circledast$              | Matriks $1 =$                                                                                                    |                                       |                                                         |                                                 |                                                          |                                             |                                                    |             |                                                                           |                          |                                                                        |                                              |                         |
| Value<br>Name $-$<br>Matriks_1<br>[2,1;6,4]                                                                                                    |                            | $\overline{2}$<br>6                                                                                                    | 7<br>$\Omega$                         | з<br>s.                                                 | 9<br>11                                         | 10<br><b>q</b>                                           | 1<br>$\overline{4}$                         |                                                    |             |                                                                           |                          |                                                                        |                                              |                         |
|                                                                                                    |                            | >> %Menghapus kolom<br>>> Matriks $1(:,2:5) = []$<br>Matriks $1 =$<br>$\overline{2}$<br>6                                                                                                    | 1<br>4                                |                                                         |                                                 |                                                          |                                             |                                                    |             |                                                                           |                          |                                                                        | <b>Activate Windows</b>                      |                         |
| $\langle$<br>man 11                                                                                                    | $\rightarrow$              | $fx \gg$                                                                                                    |                                       |                                                         |                                                 |                                                          |                                             |                                                    |             |                                                                           |                          |                                                                        | Go to PC settings to activate Windows.       |                         |

Gambar 8. Menghapus baris dan kolom pada Matriks

## *Contoh kasus 1*

Sebuah matriks segi empat memiliki deretan nilai seperti ini: 2 4 6 7, 8 9 4 6, 3 4 8 1, 5 7 8

- a. Susun matriks tersebut dalam MATLAB dengan nama variabel matriks\_1.
- b. Tentukan nilai bilangan dari matriks pada baris ke-1 kolom ke-2.
- c. Ubah nilai bilangan dari matriks pada baris ke-1 kolom ke-2 dengan bilangan 23
- d. Kurangi nilai bilangan pada baris ke-2 kolom ke-2 dengan baris ke-3 kolom ke-1.

# *Solusi*

Solusi studi kasus 1 ditunjukkan pada Gambar 9 dan 10.

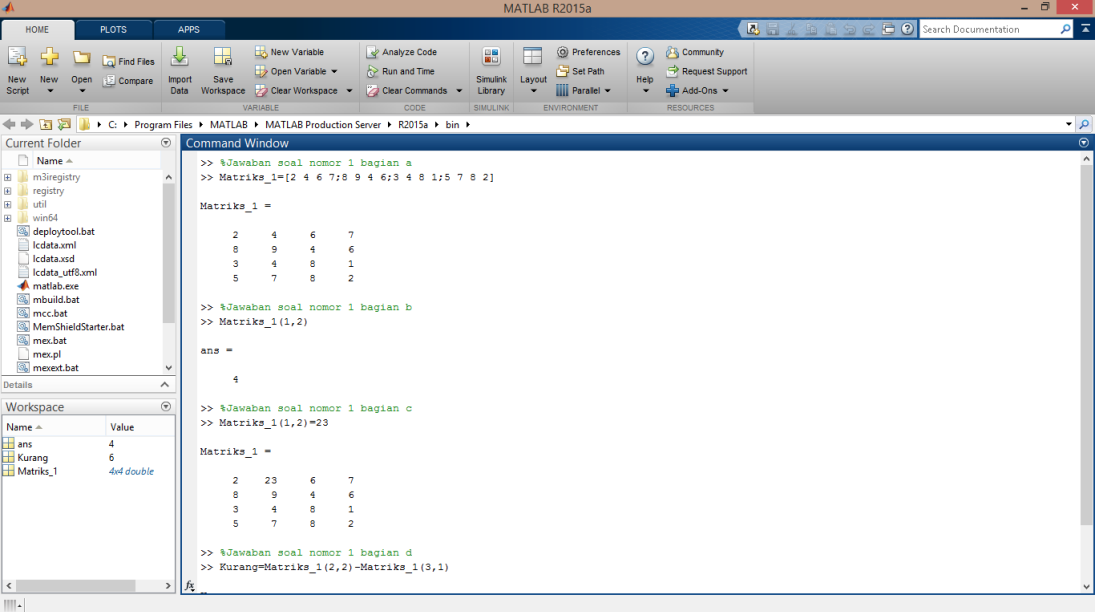

Gambar 9. Solusi studi kasus 1

| A                                                                                                    | $ \theta$<br>MATLAB R2015a                                                                                                    | $\mathbf{x}$                            |
|----------------------------------------------------------------------------------------------------|----------------------------------------------------------------------------------------------------|-----------------------------------------|
| HOME<br><b>PLOTS</b>                                                                                                    | Search Documentation<br><b>ARABBO</b><br><b>APPS</b>                                                                                                    | 호 회                                     |
| ۱Ę <mark>,</mark><br>□<br>$\Box$ Find Files<br>Compare<br><b>New</b><br>Open<br><b>New</b><br><b>Script</b><br>FILE                                                                                      | New Variable<br><b>S</b> Community<br>Analyze Code<br>O Preferences<br>ᅸ<br>畾<br>H.<br>3<br>F<br>Set Path<br>Request Support<br>Open Variable<br>Run and Time<br>Save<br>Simulink<br>Layout<br>Help<br><b>Import</b><br>Add-Ons -<br>Workspace 2 Clear Workspace<br>Clear Commands<br><b>iiii</b> Parallel v<br>Library<br>Data<br>۰<br>VARIABLE<br>CODE<br>ENVIRONMENT<br><b>RESOURCES</b><br><b>SIMULINK</b> |                                         |
| <b>Current Folder</b>                                                                                                    | → BI 2   V C: ▶ Program Files ▶ MATLAB ▶ MATLAB Production Server ▶ R2015a ▶ bin ▶<br>$\odot$<br><b>Command Window</b>                                                                                                    | $\bullet$ $\circ$<br>$\overline{\circ}$ |
| n.<br>Name $\triangle$<br>m3iregistry<br>国<br>囲<br><b><i><u>le</u></i></b> registry<br>util<br>$\boxplus$<br>F.<br>la win64<br>deploytool.bat<br>cdata.xml<br>cdata.xsd<br>Icdata utf8.xml<br>matlab.exe | $\overline{7}$<br>6<br>$\overline{\mathbf{2}}$<br>4<br>$\hat{\phantom{a}}$<br>8<br>4<br>9<br>6<br>3<br>8<br>4<br>1<br>5<br>$\overline{7}$<br>8<br>$\overline{2}$<br>>> %Jawaban soal nomor 1 bagian b<br>$\gg$ Matriks 1(1,2)<br>$ans =$                                                                                                    |                                         |
| nbuild.bat<br>mcc.bat<br>MemShieldStarter.bat<br><b>S</b> mex.bat<br>mex.pl<br><b>S</b> mexext.bat<br>$\boldsymbol{\wedge}$<br><b>Details</b>                                                            | 4<br>>> %Jawaban soal nomor 1 bagian c<br>>> Matriks $1(1,2)=23$<br>$\checkmark$<br>Matriks $1 =$                                                                                                    |                                         |
| $\circledast$<br>Workspace<br>Name $\triangle$<br>Value<br>$\Box$ ans<br>4<br><b>Kurang</b><br>6<br>Matriks_1<br>4x4 double<br>$\vert \langle \vert \vert$                                               | $\overline{2}$<br>23<br>6<br>$\overline{7}$<br>$\overline{4}$<br>8<br>$\overline{9}$<br>6<br>$\overline{\mathbf{3}}$<br>4<br>8<br>$\mathbf{1}$<br>5<br>$\overline{7}$<br>8<br>$\overline{2}$<br>>> %Jawaban soal nomor 1 bagian d<br>>> Kurang=Matriks 1(2,2)-Matriks 1(3,1)<br>Kurang -<br>6<br>$fx \rightarrow$<br>$\rightarrow$                                                                             |                                         |

Gambar 10.Solusi studi kasus 1

## *Studi kasus 2*

Sebuah matriks dengan deretan nilai A= 2 3 4 5, 6 7 8 9, 4 3 2 1

- a. Ubah matriks tersebut menjadi matriks transpose.
- b. Dengan menggunakan fungsi titik dua (:), tentukan nilai dari A(:,2:3).
- c. Tambahkan bilangan pada baris ke-4 dengan urutan bilangan mulai dari 2 sampai dengan 8, di mana jarak antar bilangan sama dengan 2.
- d. Hapus semua bilangan pada kolom ke-2 dan ke-3.

#### *Solusi*

Solusi ditunjukkan pada Gambar 11 dan 12.

|                                        | MATLAB R2015a                                                                                                    | - 0<br>$\mathbf{x}$                               |
|----------------------------------------|----------------------------------------------------------------------------------------------------|---------------------------------------------------|
| <b>PLOTS</b><br>HOME                   | <b>APPS</b>                                                                                                    | 호<br>Search Documentation<br><b>A</b> E 4 + E 9 e |
| L.<br>□<br><b>Co</b> Find Files        | New Variable<br>O Preferences<br>Community<br>Analyze Code<br><u>사</u><br>Æ<br>鼺<br>u<br>$\overline{c}$             |                                                   |
| <b>Compare</b><br>New<br>Open          | Request Support<br>Open Variable<br>Run and Time<br>Set Path<br>Help<br>Save<br><b>Simulink</b><br>Lavout<br>Import |                                                   |
| New<br><b>Script</b>                   | Workspace 2 Clear Workspace<br>Add-Ons -<br><b>III</b> Parallel -<br>Clear Commands -<br>Data<br>Library            |                                                   |
| <b>FILE</b>                            | VARIABLE<br>CODE<br><b>ENVIRONMENT</b><br><b>RESOURCES</b><br><b>SIMULINK</b>                                       |                                                   |
| 同四<br>$\Rightarrow$                    | > C: > Program Files > MATLAB > MATLAB Production Server > R2015a > bin >                                           | $\bullet$ $\circ$                                 |
| <b>Current Folder</b>                  | $^\copyright$<br><b>Command Window</b>                                                                              | $\overline{\circ}$                                |
| Name $\triangle$                       | >> %Jawaban soal nomor 2                                                                                            |                                                   |
| m3iregistry<br>Đ<br><b>MO</b>          | >> A=[2 3 4 5; 6 7 8 9; 4 3 2 1]<br>$\wedge$                                                                        |                                                   |
| $\blacksquare$<br>registry             |                                                                                                    |                                                   |
| <b>B</b> Lutil                         | $A =$                                                                                                    |                                                   |
| E win64<br>deploytool.bat              |                                                                                                    |                                                   |
| cdata.xml                              | 5<br>$\overline{\mathbf{2}}$<br>з<br>4                                                                              |                                                   |
| Icdata.xsd                             | 6<br>9<br>7<br>8<br>$\mathbf{1}$<br>4                                                                               |                                                   |
| Icdata_utf8.xml                        | з<br>$\overline{2}$                                                                                                 |                                                   |
| <b>A</b> matlab.exe                    | >> %Jawaban soal nomor 2 bagian a                                                                                   |                                                   |
| <b>Maxwell</b> mbuild.bat              | $>> A$ <sup>*</sup>                                                                                                 |                                                   |
| <b>Solice</b> mcc.bat                  |                                                                                                    |                                                   |
| MemShieldStarter.bat                   | $ans =$                                                                                                    |                                                   |
| 图 mex.bat<br>mex.pl                    |                                                                                                    |                                                   |
| <b>Maxweek</b> , bat                   | $\overline{4}$<br>$\overline{2}$<br>6<br>$\checkmark$                                                               |                                                   |
|                                        | $\overline{\mathbf{3}}$<br>$\overline{7}$<br>3<br>$\widehat{\phantom{a}}$                                           |                                                   |
| Details                                | 4<br>$\overline{2}$<br>8                                                                                            |                                                   |
| Workspace                              | $^\copyright$<br>s<br>$\mathbf{1}$<br>9                                                                             |                                                   |
| Name $\triangle$<br>Value              |                                                                                                    |                                                   |
| <b>H</b> A<br>[2, 5; 6, 9; 4, 1; 2, 8] | >> %Jawaban soal nomor 2 bagian b                                                                                   |                                                   |
| <b>H</b> ans<br>[3,4;7,8;3,2]          | $\gg$ A(:,2:3)                                                                                                    |                                                   |
|                                        | $ans =$                                                                                                    |                                                   |
|                                        |                                                                                                    |                                                   |
|                                        | з<br>4                                                                                                    |                                                   |
|                                        | n<br>8                                                                                                    |                                                   |
|                                        | $\overline{\mathbf{3}}$<br>$\overline{2}$                                                                           |                                                   |
|                                        |                                                                                                    | Activate Windows                                  |
|                                        | >> %Jawaban soal nomor 2 bagian c                                                                                   |                                                   |
| $\langle$                              | $f_{\boldsymbol{X}} \rightarrowtail \mathbb{A}(4,:) \text{=}\{2\,;2\,;8\}$<br>$\rightarrow$                         | Go to PC settings to activate Windows.            |
| HIL.                                   |                                                                                                    |                                                   |

Gambar 11.Solusi Studi Kasus 2

|                                                                                                    |                                             |                                      |                                                 |                                                         |                                          |                                              |                                                                           |                                                    |             | MATLAB R2015a                                                             |                                                    |                                                                      |                       |                                                            | $ \Box$<br>$\times$ |
|----------------------------------------------------------------------------------------------------|---------------------------------------------|--------------------------------------|-------------------------------------------------|---------------------------------------------------------|------------------------------------------|----------------------------------------------|---------------------------------------------------------------------------|----------------------------------------------------|-------------|---------------------------------------------------------------------------|----------------------------------------------------|----------------------------------------------------------------------|-----------------------|------------------------------------------------------------|---------------------|
| HOME                                                                                                    | <b>PLOTS</b>                                | <b>APPS</b>                          |                                                 |                                                         |                                          |                                              |                                                                           |                                                    |             |                                                                           |                                                    |                                                                      | <b>A</b> E 4 h fi 9 e | 8 Search Documentation                                     | 호 코                 |
| Ē.<br><b>New</b><br>Open<br>New<br>Script<br><b>FILE</b>                                                                                                    | <b>Co</b> Find Files<br><b>Compare</b>      | ᄹ<br>Import<br>Data                  | H<br>Save                                       | VARIABLE                                                | New Variable                             | Open Variable<br>Workspace 2 Clear Workspace | Analyze Code<br>Run and Time<br>Clear Commands<br>CODE                    | 鼺<br><b>Simulink</b><br>Library<br><b>SIMULINK</b> | F<br>Layout | C Preferences<br>Set Path<br><b>IIII</b> Parallel -<br><b>ENVIRONMENT</b> | $\circledcirc$<br>Help<br>$\overline{\phantom{a}}$ | <b>Community</b><br>Request Support<br>Add-Ons -<br><b>RESOURCES</b> |                       |                                                            |                     |
| ■ ■ ● ◆<br>ш                                                                                                    |                                             |                                      |                                                 |                                                         |                                          |                                              | ▶ C: ▶ Program Files ▶ MATLAB ▶ MATLAB Production Server ▶ R2015a ▶ bin ▶ |                                                    |             |                                                                           |                                                    |                                                                      |                       |                                                            | $\bullet$ $\circ$   |
| <b>Current Folder</b>                                                                                                    |                                             | $^\copyright$                        | <b>Command Window</b>                           |                                                         |                                          |                                              |                                                                           |                                                    |             |                                                                           |                                                    |                                                                      |                       |                                                            | $\overline{\odot}$  |
| $Name +$<br><b>In m3iregistry</b><br>Đ<br>B<br>registry<br>util<br>Đ<br>$\blacksquare$<br>win64<br>deploytool.bat<br>cdata.xml<br>Icdata.xsd<br>Icdata utf8.xml<br>matlab.exe<br>mbuild.bat<br>图 mcc.bat |                                             | $\land$                              | >> A(:,2:3)<br>$ans =$<br>$\gg$ A(4, :)=[2:2:8] | з<br>$\overline{\tau}$<br>з                             | 4<br>8<br>$\overline{2}$                 |                                              | >> %Jawaban soal nomor 2 bagian b<br>>> %Jawaban soal nomor 2 bagian c    |                                                    |             |                                                                           |                                                    |                                                                      |                       |                                                            |                     |
| MemShieldStarter.bat<br><sup>6</sup> mex.bat<br>mex.pl<br>mexext.bat                                                                                                    |                                             | $\checkmark$                         | $A =$                                           | $\overline{2}$                                          | 3                                        | 4                                            | 5                                                                         |                                                    |             |                                                                           |                                                    |                                                                      |                       |                                                            |                     |
| Details                                                                                                    |                                             | $\sim$                               |                                                 | 6                                                       | $\overline{7}$                           | 8                                            | 9                                                                         |                                                    |             |                                                                           |                                                    |                                                                      |                       |                                                            |                     |
| Workspace<br>Name $\triangle$<br>⊞A<br>$\overline{\mathbf{H}}$ ans                                                                                                    | Value<br>[2.5:6.9:4.1:2.8]<br>[3,4;7,8;3,2] | $\left( \widehat{\mathbf{v}}\right)$ | $>> A(:,2:3)= [1]$                              | 4<br>$\overline{a}$                                     | 3<br>4                                   | $\overline{a}$<br>6                          | $\mathbf{1}$<br>$\mathbf{R}$<br>>> %Jawaban soal nomor 4 bagian d         |                                                    |             |                                                                           |                                                    |                                                                      |                       |                                                            |                     |
| $\langle$<br>HILL.                                                                                                    |                                             | $\rightarrow$                        | $A =$<br>$f_{\frac{1}{2}}$ >>                   | $\overline{2}$<br>6<br>$\overline{4}$<br>$\overline{a}$ | 5<br>$\overline{9}$<br>$\mathbf{1}$<br>8 |                                              |                                                                           |                                                    |             |                                                                           |                                                    |                                                                      |                       | Activate Windows<br>Go to PC settings to activate Windows. |                     |

Gambar 12.Solusi Studi Kasus 2

#### **5. Kesimpulan**

MATLAB digunakan sebagai alat bantu menyederhanakan proses perhitungan berbagai kasus atau permasalahan Matematika, salah satu contohnya adalah pada bidang Matriks. Sebagai saran untuk para peneliti yang akan mengembangkan penelitian ini, dapat mengaplikasikan MATLAB pada studi kasus Matematika lain yang lebih kompleks.

#### **Referensi**

- [1] Y Ramdani, *et.al.*, "Analysis of student errors in integral concepts based on the indicator of mathematical competency using orthon classification," *Journal of Physics: Conference Series,* vol. 1366, no. 1, p. 012084, 2019.
- [2] S. Yusliza, "Pengaruh Faktor Sigma Pada Ekspansi Fungsi Periodik Melalui Eksplorasi Deret Fourier Termodifikasi," in *Prosiding Matematika*, Bandung, 2016.
- [3] MD Johansyah, H Napitupulu, E Harahap, I Sumiati, AK Supriatna, "Solusi Persamaan Diferensial Fraksional Riccati Menggunakan Adomian Decomposition Method dan Variational Iteration Method," *Jurnal Matematika,* vol. 18, no. 1, pp. 9-20, 2019.
- [4] RA Salim, et.al., "Jenis-Jenis Ordinal Barisan Cacah Sebagai Perluasan Bilangan Hingga Beserta Hirarki-Hirarkinya," *Matematika: Jurnal Teori dan Terapan Matematika,* vol. 6, no. 1, 2007.
- [5] D Ahmadi, C Sabarina, E Harahap, "Implementation Information Technology Through Channel Youtube "Lampu Islam"," in *2nd Social and Humaniora Research Symposium (SoRes 2019), 630 -631*, Bandung, 2020.
- [6] T Dewi, Y Fajar, F Badruzzaman, D Suhaedi, "Simulasi Kemacetan Lalu Lintas Pada Lokasi Bundaran Baltos Bandung," *Smart Comp,* vol. 9, no. 2, pp. 92-95, 2020.
- [7] E Harahap, FH Badruzzaman, Y Permanasari, MY Fajar, A Kudus, "Traffic engineering simulation of campus area transportation using MATLAB SimEvents," *Journal of Physics: Conference series: Materials Science and Engineering,* vol. 830, p. 022078, 2020.
- [8] L Muflihah; Y Ramdani; E Harahap, "Pengaplikasian Teori Graf Pada Analisis Jejaring Sosial dalam Struktur Organisasi UNISBA dibawah Pimpinan Warek 1 Menggunakan Aplikasi Microsoft NodeXL," in *Prosiding Matematika, 135-142*, Bandung, 2016.
- [9] E Harahap, "Pengantar Aplikasi Matematika dengan Microsoft Excel," Bandung, Lab Matematika UNISBA, 2017.
- [10] D Andriyani, FH Badruzzaman, MY Fajar, D Darmawan, "Aplikasi Microsoft Excel Dalam Penyelesaian Masalah Rata-rata Data Berkelompok," *Jurnal Matematika,* vol. 18, no. 1, pp. 41-46, 2019.
- [11] IL Nur'aini, FH Badruzzaman, D Darmawan, "Pembelajaran Matematika Geometri Secara Realistis Dengan GeoGebra," *Jurnal Matematika,* vol. 16, no. 2, pp. 1-6, 2017.
- [12] E Harahap, D Darmawan, FH Badruzzaman, "Simulation of Traffic T-Junction at Cibiru-Cileunyi Lane Using SimEvents MATLAB," *Journal of Physics: Conference Series,* vol. 1613, no. 1, p. 012074, 2020.
- [13] E Harahap, P Purnamasari, N Saefudin, AA Nurrahman, D Darmawan, R Ceha, "A design simulation of traffic light intersection using SimEvents MATLAB," *Journal of Physics: Conference Series,* vol. 1375, no. 1, p. 012042, 2019.
- [14] E Harahap, "Prediksi Kemacetan pada Jaringan Komputer Menggunakan Metode Naive Bayesian Classifier," *STATISTIKA: Journal of Theoretical Statistics and Its Applications,* vol. 12, no. 1, 2012.
- [15] RS Budianti, AA Nurrahman, H Afriyadi, D Ahmadi, E Harahap, "Penggunaan Metode Simpleks Untuk Memaksimalkan Target Sales Pada Penjualan Paket Internet," *Jurnal Riset dan Aplikasi Matematika (JRAM),* vol. 4, no. 2, pp. 108-114, 2020.
- [16] Resnu Naufal Muzaki, Farid Hirji Badruzzaman, "Efektivitas Penggunaan E-Toll di Gerbang Tol Pasteur dengan Menggunakan Model Antrian," in *Prosiding Matematika vol 6 no 2 h.74-81*, Bandung, 2020.
- [17] E Harahap, Y Permanasari, FH Badruzzaman, E Marlina, D Suhaedi, "Analisis Antrian Lalu Lintas Pada Persimpangan Buah Batu - Soekarno Hatta Bandung," *Jurnal Matematika,* vol. 17, no. 2, pp. 79-85, 2018.
- [18] D Suhaedi, et.al., "Analysis of the government district RMTDP using FMD and dematel me thod," *Journal of Physics: Conference Series,* vol. 1613, no. 1, p. 012043, 2020.
- [19] FH Badruzzaman, et.al., "CPM and PERT technique efficiency model for child veil production," *International Journal of Scientific & Technology Research,* vol. 9, no. 4, pp. 1470-1476, 2020.
- [20] S Purnama, I Sukarsih, E Harahap, "Aplikasi Teori Pendukung Keputusan Metode Electre dalam Pemilihan Operator Seluler," *Jurnal Matematika,* vol. 18, no. 2, 2019.
- [21] FH Badruzzaman, E Harahap, E Kurniati, MD Johansyah, "Analisis Jumlah Produksi Kerudung Pada RAR Azkia Bandung Dengan Metode Economic Production Quantity (EPQ)," *Matematika: Jurnal Teori dan Terapan Matematika,* vol. 16, no. 2, 2017.
- [22] E Harahap, "Minimum Spanning Tree Pada Aplikasi Graf," *Jurnal Matematika UNISBA,* vol. 4, no. 1, pp. 51-54, 2005.
- [23] Ismi Fadhillah, *et.al*., "Representasi Matriks untuk Proses Crossover Pada Algoritma Genetika untuk Optimasi Travelling Salesman Problem," *Matematika: Jurnal Teori dan Terapan Matematika,* vol. 16, no. 1, 2017.
- [24] RTW Sari, D Suhaedi, E Harahap, "Model Perhitungan Estimasi Keuntungan Penjualan Susu Kemasan dengan Menggunakan Gabungan Metode Fuzzy C-Means dan Sugeno Orde-Satu," in *Matematika*, Bandung, 2016.
- [25] A. H. Sunaryono, "Pemilihan Rute Perjalanan Terpendek Menggunakan Algoritma Dijkstra dan Google Maps," in *Prosiding Matematika*, 2016.
- [26] R Tennekoon, *et.al.*, "Prototype implementation of fast and secure traceability service over public networks," *IEEJ Transactions on Electrical and Electronic Engineering,* vol. 11, pp. S122-S133, 2016.
- [27] J Nuraini, M Yusuf Fajar, E Harahap, "Pemilihan Campuran Biodiesel Terbaik Berdasarkan Penggabungan Analytic Hierarchy Process (AHP) dan Technique For Order Preference By Similarity to Ideal Solution (TOPSIS)," in *Prosiding Matematika SPeSIA Universitas Islam Bandung*, Bandung, 2016.
- [28] A Legiani, M Yusuf Fajar, E Harahap, "Optimasi Produksi Sepatu Menggunakan Program Linier Multi Objective Fuzzy (Studi Kasus PD. Gianidha Collection di Sentra Sepatu Cibaduyut)," in *Prosiding Matematika*, Bandung, 2016.
- [29] MY Fajar, E Harahap, FH Badruzzaman, "Penentuan EOQ Masalah Persediaan Multi-Item Dengan NonLinear Goal Programming," *Matematika: Jurnal Teori dan Terapan Matematika,* vol. 6, no. 1, pp. 71- 75, 2007.
- [30] E Harahap, "Analisis Isomorfisme Graf Melalui Diagram Alur," *Jurnal Matematika,* vol. 5, no. 1, pp. 17- 25, 2006.
- [31] E Harahap, "The Earliest Uses of Pigeonhole Principle," in *Konferensi Internasional Bidang Matematika dan Statistika, dan Implementasinya pada Ilmu Pengetahuan dan Teknologi*, Bandung, 2004.
- [32] "Wolfram Alpha: Computational Intelligence," [Online]. Available: https://www.wolframalpha.com/. [Accessed 08 29 2020].